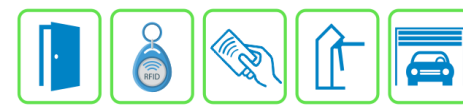

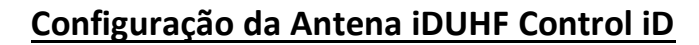

ſλ

Este procedimento descreve a configuração e cadastro do dispositivo iDUHF no Módulo Acesso Programável.

Primeiro é necessário configurar o endereço IP da iDUHF na mesma faixa de rede do Módulo Acesso.

## **Exemplo:**

Endereço IP do Módulo Acesso: https://192.168.1.99:8887

Endereço IP do iDUHF: 192.168.1.129

As configurações de rede devem ser de acordo com o seu projeto de redes.

## **Etapa 1)**

Com o software do Módulo Acesso aberto, clique em Acessos -> Dispositivos IP -> Ctrl ID -> Cadastrar, conforme imagem abaixo:

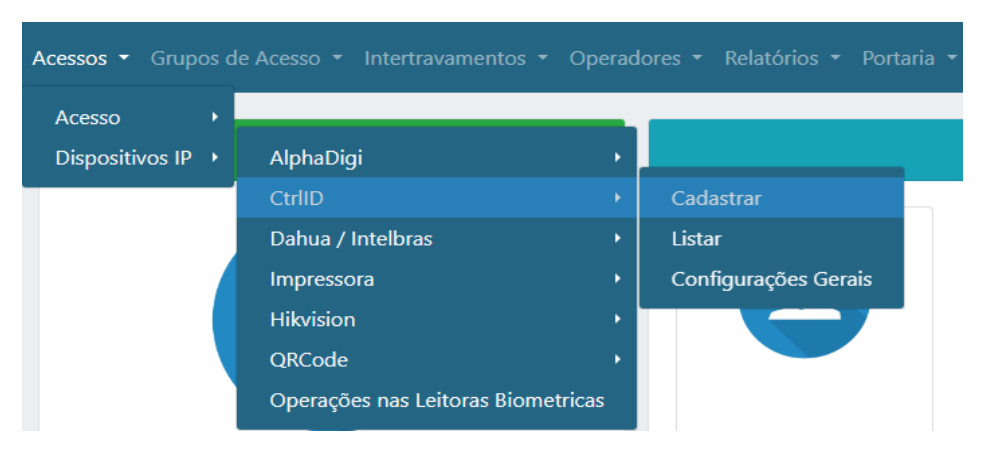

## **Etapa 2)**

Logo após, preencha corretamente os campos e (se necessário) use as opções para incrementar as regras desta antena

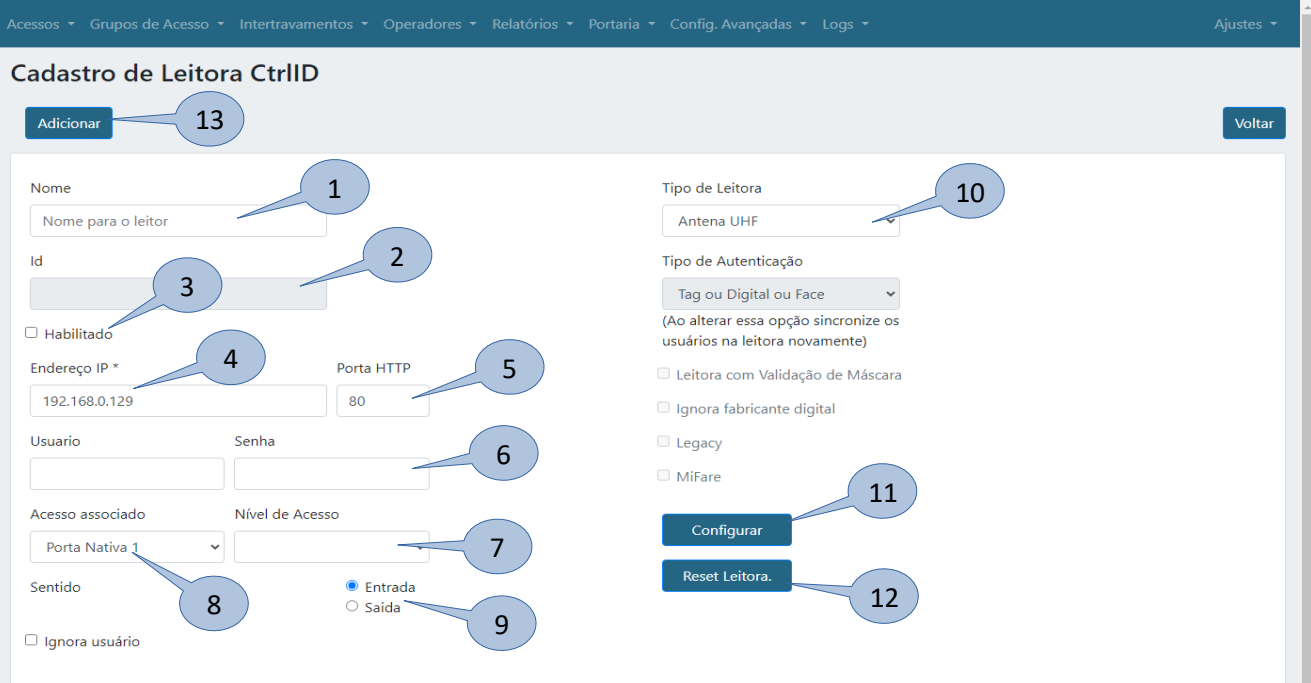

**Bravas Tecnologia Porto Alegre – RS – Brasil [www.bravas.ind.br](http://www.bravas.ind.br/)**

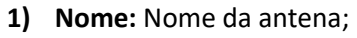

- **2) ID:** Id gerado pela antena após clicar em Configurar;
- **3) Habilitado:** Marque para habilitar a antena;
- **4) Endereço IP:** Insira o endereço de IP configurado na antena;
- **5) Porta HTTP:** Porta de comunicação HTTP (padrão: 80);
- **6) Usuário e Senha:** Digite o Usuário e Senha de administrador da antena;
- **7) Nível de Acesso:** Grupos de acessos associados a antena, pode ser um ou nenhum grupo;
- **8) Acesso Associado:** Selecione o acesso em que a antena será utilizada, ou seja, qual acesso da Bravas a leitora irá acionar;
- **9) Sentido:** Selecione o sentido de acesso da antena;
- **10) Tipo de Leitora:** Selecione o tipo de leitura que deseja, nesse caso, Antena UHF;
- **11) Configurar:** Obrigatório clicar neste campo para salvar todas as configurações anteriores e garantir a comunicação da antena com o Módulo Acesso. Deverá aparecer uma janela com a mensagem **"Sucesso"** se a leitora está comunicando corretamente, caso contrário revise as configurações e instalações.
- **12) Reset Leitora:** Apaga todas as credenciais, usuários e relatórios/logs da antena mantendo a configuração de rede;
- **13) Adicionar:** Adiciona a antena e suas configurações ao Módulo Acesso. Após adicionar a leitora, irá aparecer a lista de dispositivos Control iD adicionados.

## **Etapa 3)**

Depois de configurar e atualizar o cadastro da leitora, vá em **Configurações Gerais** conforme a imagem abaixo;

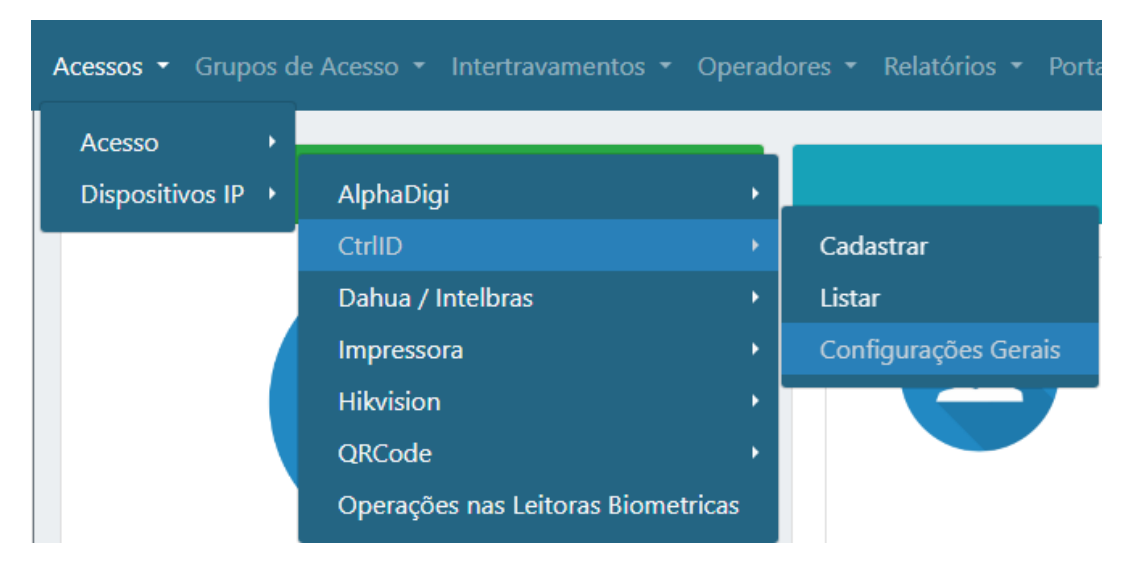

Após entrar nas configurações gerais, preencha corretamente os campos**,** habilite e salve as configurações, conforme imagem abaixo.

> **Bravas Tecnologia Porto Alegre – RS – Brasil [www.bravas.ind.br](http://www.bravas.ind.br/)**

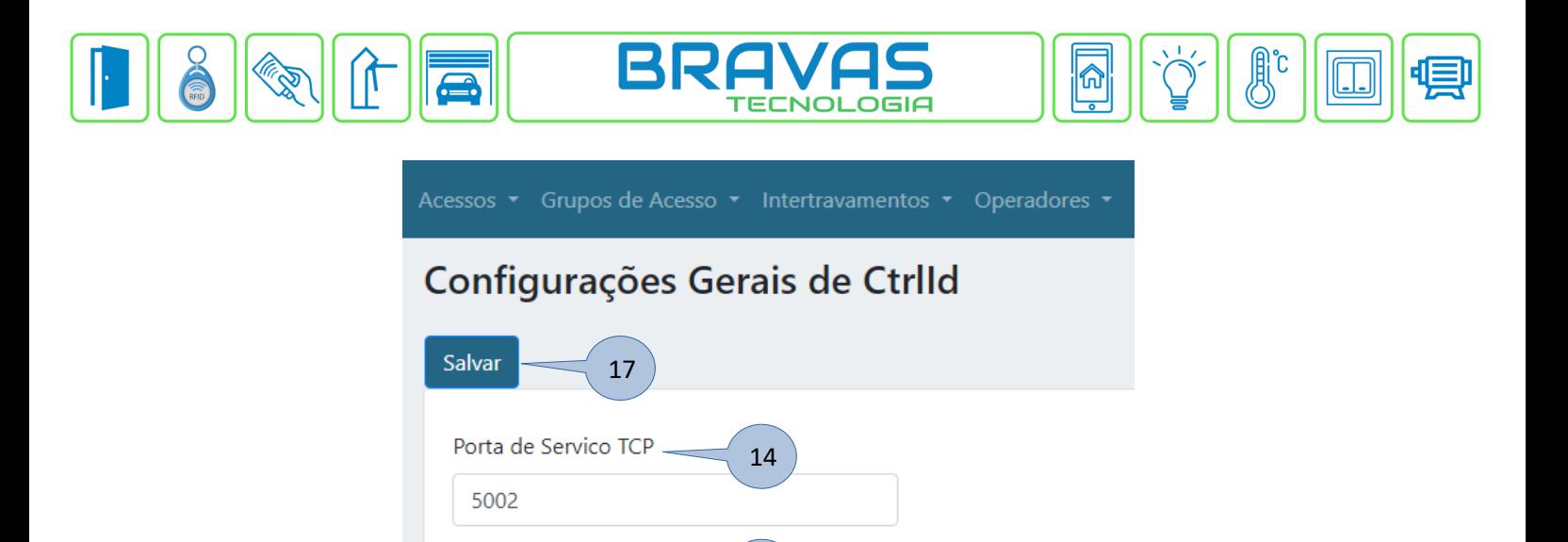

15

 $\checkmark$ 

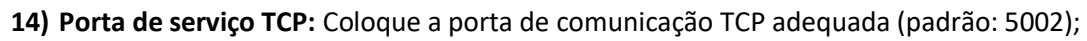

16

**15) Filtragem de evento:** Forma de autenticar os dados entre antena e o módulo;

Filtragem de Eventos -

Endereço IP

 $\blacksquare$  Habilitado -

- **16) Habilitado:** Habilite a configuração;
- **17) Salvar:** Clique em salvar para aplicar as configurações ao Módulo Acesso;

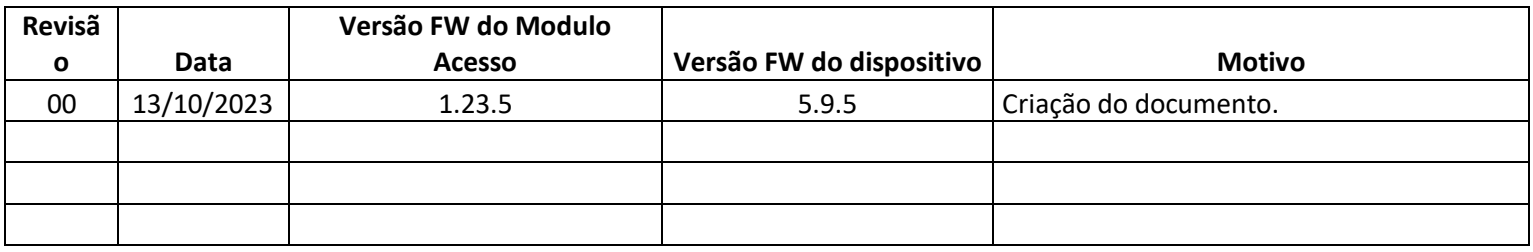

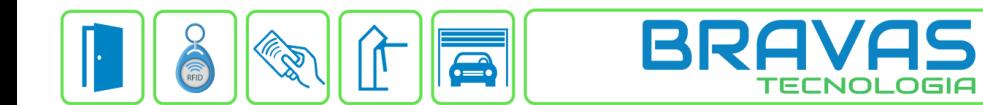

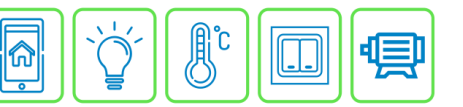

**Bravas Tecnologia Porto Alegre – RS – Brasil [www.bravas.ind.br](http://www.bravas.ind.br/)**